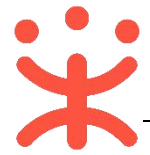

# **供应商项目采购-电子招投标操作指南**

## **一、项目采购概述**

#### **业务简介**

采购组织机构(采购代理机构或采购单位)通过政采云平台生成项目并发布 招标公告后,注册政采云供应商账号后,即可通过公告进行报名制作投标文件, 项目到达开标时间后,采购代理机构组织开评标,经专家评审确定中标单位,采 购组织机构发布采购结果公告。

#### **适用范围**

本指南以公开招标这种采购方式为例,阐述供应商在项目采购-电子招投标 流程中的操作步骤。

#### **界面介绍**

供应商主要在政采云项目采购模块以及政采云投标客户端(需要安装后才可 使用)中操作:

#### **项目采购模块:**

供应商项目采购模块以及右侧页面中进行进行操作。

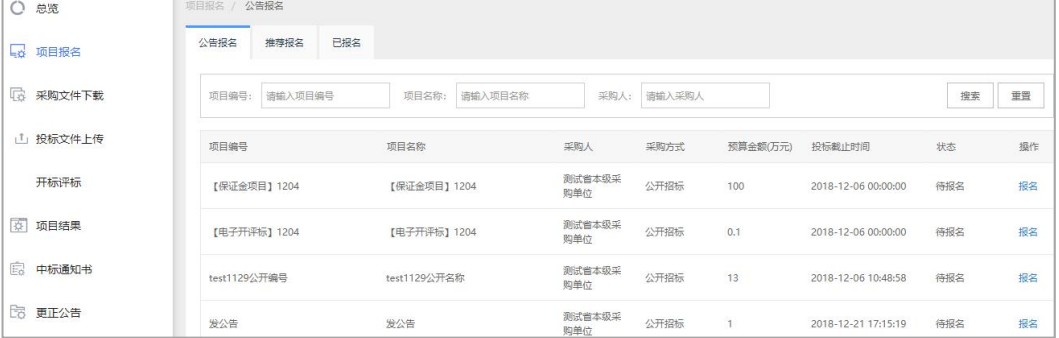

**投标客户端:**

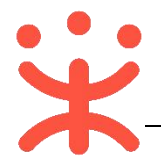

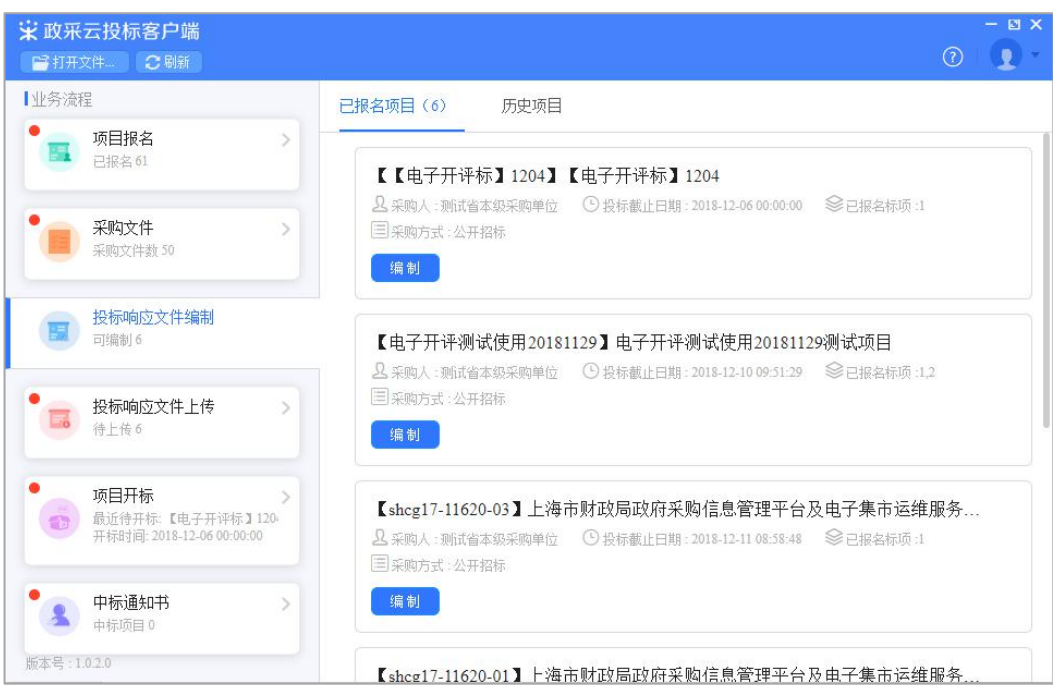

# **二、操作准备**

**为了避免页面存在兼容性问题,建议使用谷歌 Chrome 或 360 浏览器操作。** 在进行项目采购-电子招投标操作前,供应商需要确保完成以下配置。

## **1. 岗位权限配置**

供应商在项目采购-电子招投标的岗位以及权限说明(岗位即代表功能权限, 可操作菜单的权限,根据本单位的规定,勾选对应岗位权限):

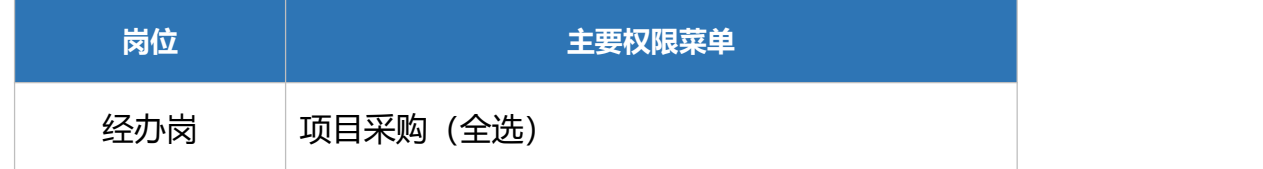

1) 系统管理员在**【员工管理】**页面中选择用户,将鼠标停留在**【更多】**,在下 弹框里选择**【岗位】**进入操作页面;

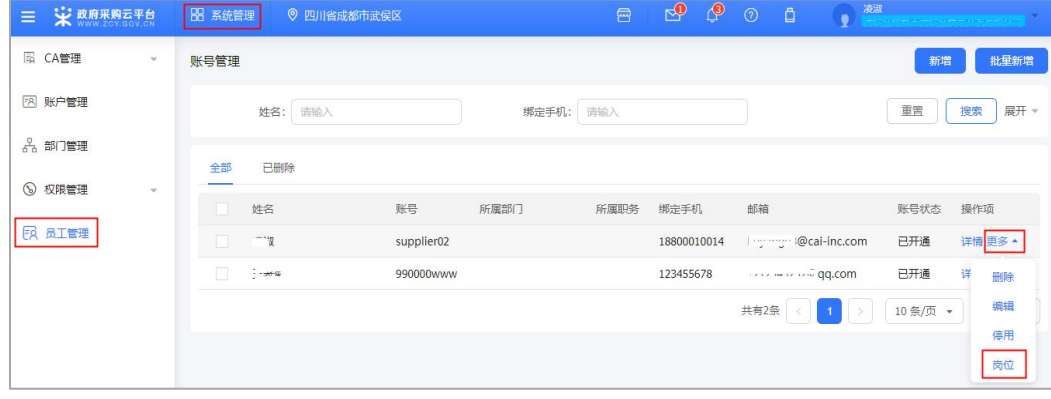

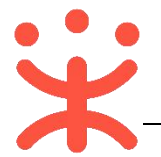

2) 在详情页面点击**【编辑】**按钮;

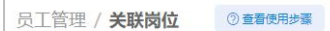

返回 编辑

3) 按下图编号顺序, 先按应用和按职位进行筛选, 再勾选对应的业务模块, 完 成后点击右上角**【保存修改】**;

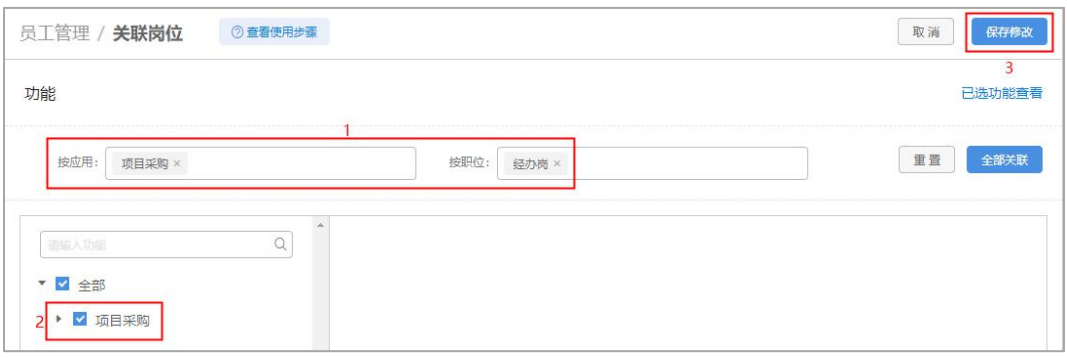

您关联好以上岗位后,可以进行项目采购业务的操作。

# **三、项目采购-电子招投标管理**

**项目采购-电子招投标流程:**

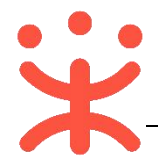

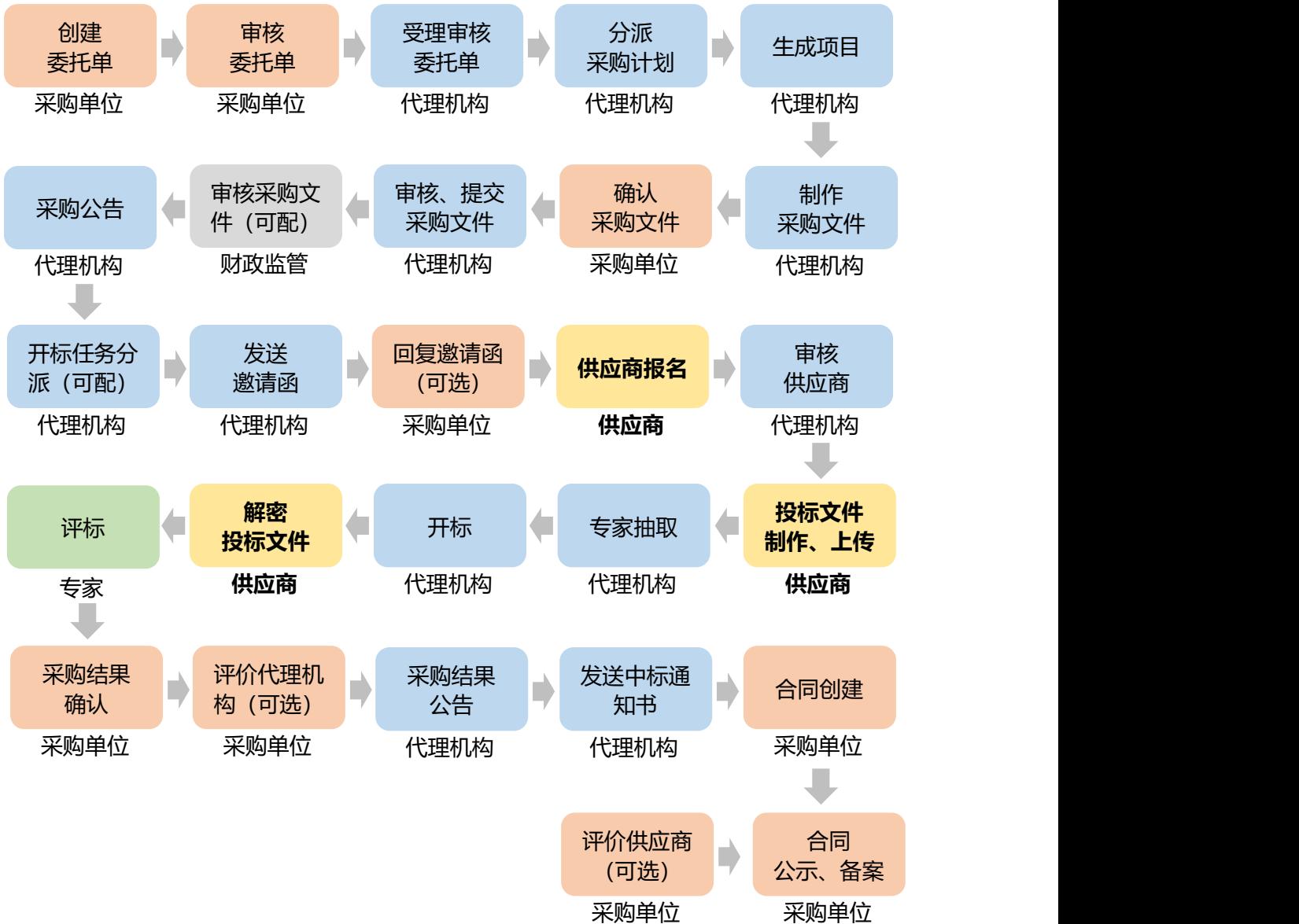

## **(一) 供应商报名**

**说明:**供应商可通过公告或推荐进行报名,由采购组织机构对供应商的报名 信息进行审核。

路径:用户中心—项目采购—项目报名。

1) 在"项目报名"页面,选择需要报名的项目,点击操作栏**【报名】**按钮;

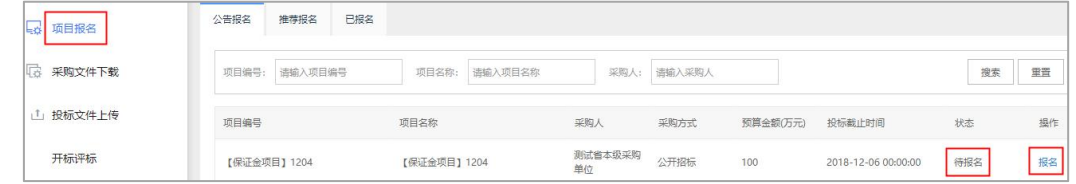

2) 进入报名信息填写页面, 带"\*"的为必填项;

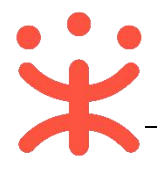

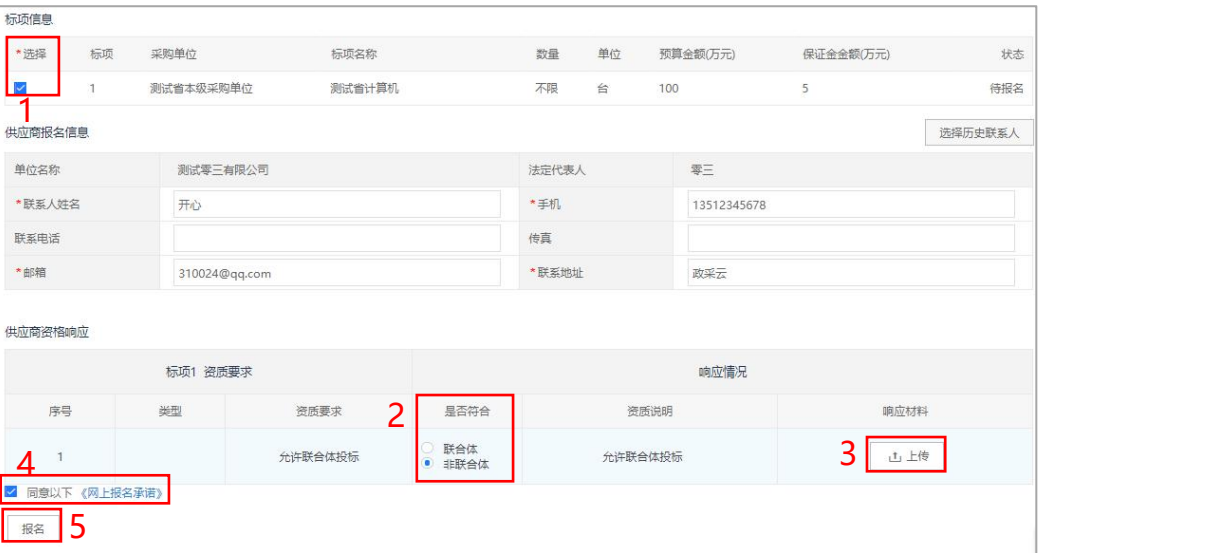

注:

- 1.选择需要报名的标项;
- 2.选择是否是联合体投标;
- 3.如有响应材料需要上传,可在此端口上传;
- 4.勾选"同意以下《网上报名条例》";
- 5.内容填写完整后,点击**【报名】**;

**完成状态:**报名完成后,在"项目报名-已报名"标签页下,显示状态为"通 过",如采购组织机构开启了"实名报名-需要审核",状态为"审核中";

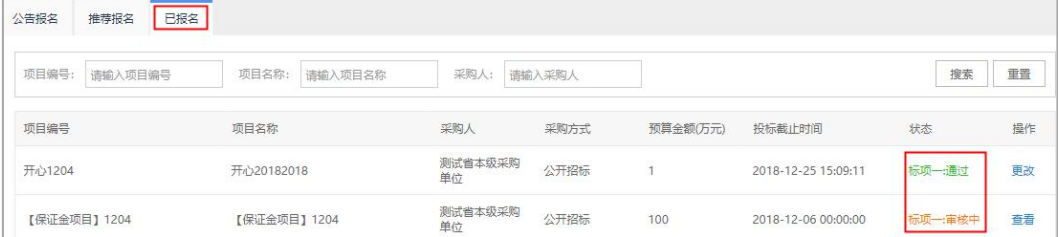

## **(二) 投标文件制作、上传**

#### **1. 登录客户端**

**说明:**供应商将政采云电子投标客户端下载、安装完成后,可通过账号密码 或 CA 登录客户端进行投标文件制作。

(**注:**供应商先要申领 CA,申领流程可参考**《CA 申领操作指南》**,进行申 领;供应商拿到 CA 后需要在政采云平台进行绑定,可参考**《CA 登录操作 指南》**,进行绑定。)

**请供应商在使用政采云客户端时,使用 WIN7 及以上操作系统;**

1) 供应商将 CA 插入电脑, 打开政采云客户端登录页面, 点击【**登录】**按钮,

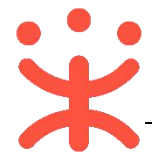

直接登录客户端; (注: 如 CA 驱动未下载, 点击【CA 驱动下载】, 先进 行驱动下载。)  $\boxtimes$   $\times$ 

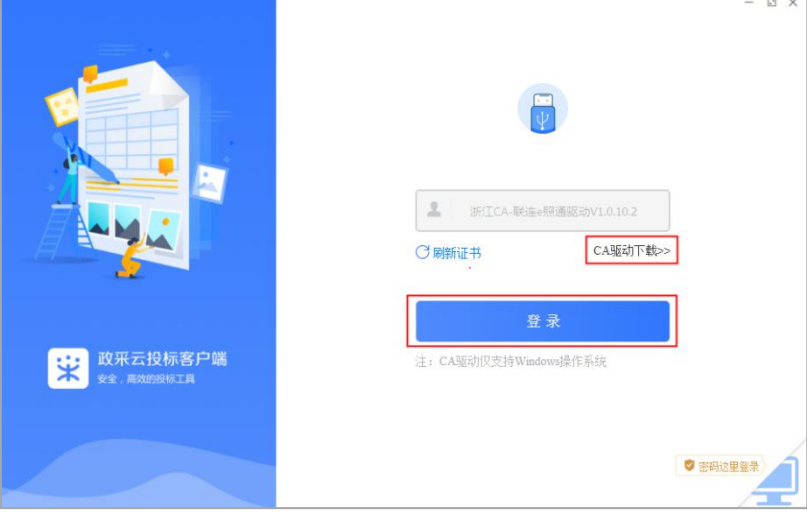

2) 供应商也可点击右下角电脑图标, 使用账号密码登录;

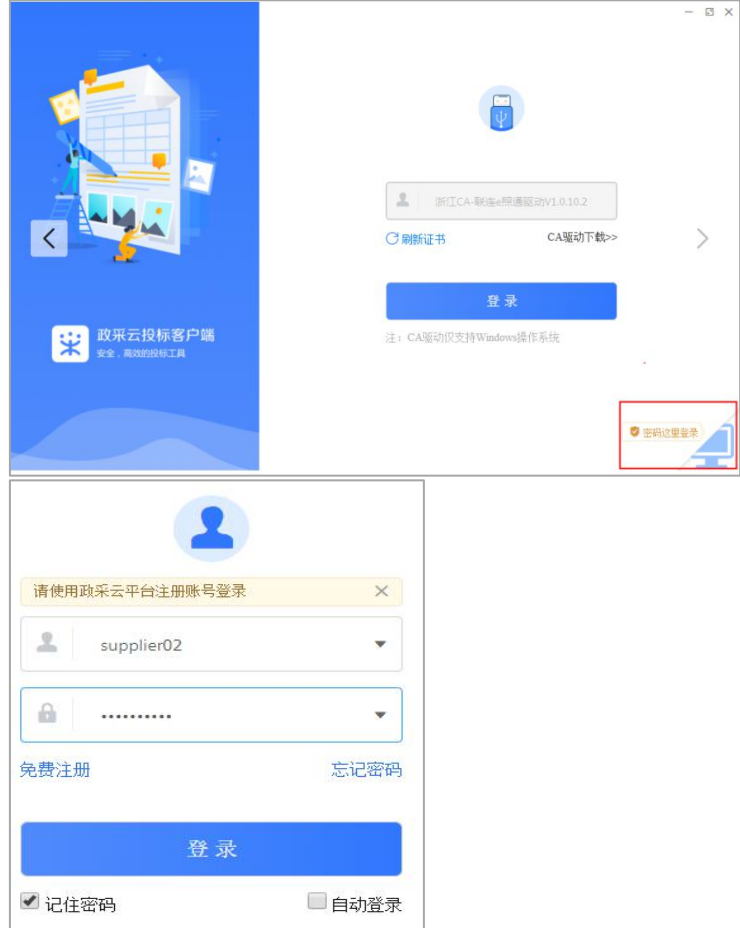

**2. 投标文件制作**

**说明:**供应商报名通过后,可在投标客户端进行投标文件制作。

(**注:**供应商先要申领 CA,申领流程可查看《CA 申领操作指南》,然后将 CA 与政采云平台账号绑定)。

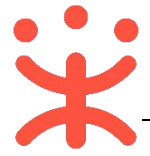

路径:政采云投标客户端—投标响应文件编制。

1) 在"政采云投标客户端"左侧菜单栏选择**【投标响应文件编制】**,选择需要 制作投标文件的项目,点击**【编制】**;

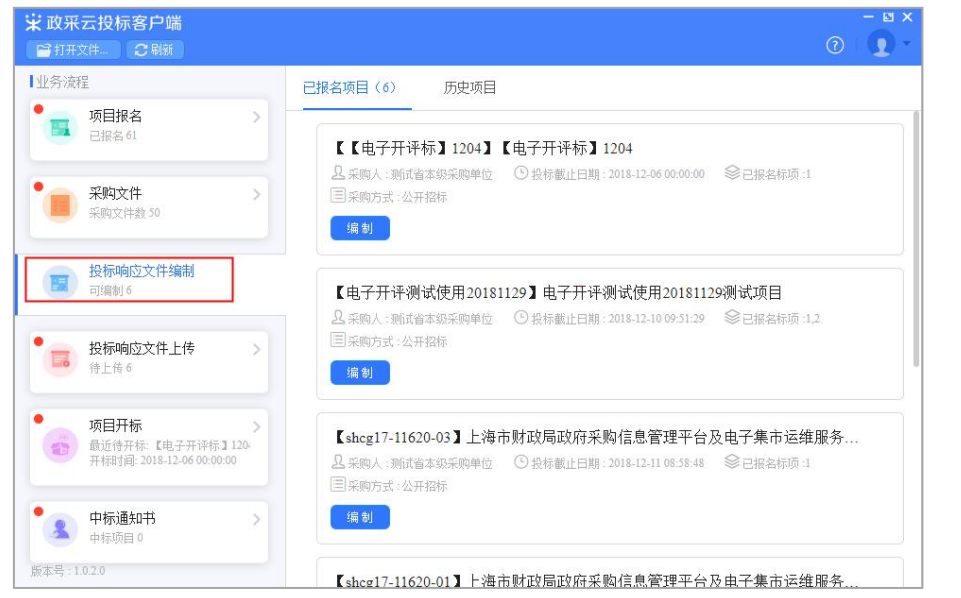

2) 在弹框里选择需要制作投标文件的标项,点击右下角**【确定】**按钮;

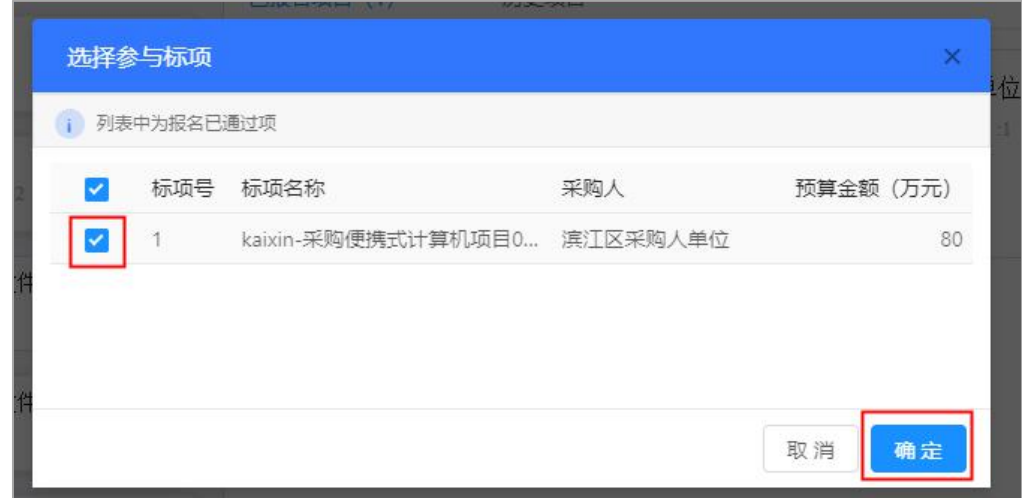

3) 进入投标文件制作页面, 左侧可查看整个投标文件制作流程以及当前环节;

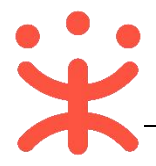

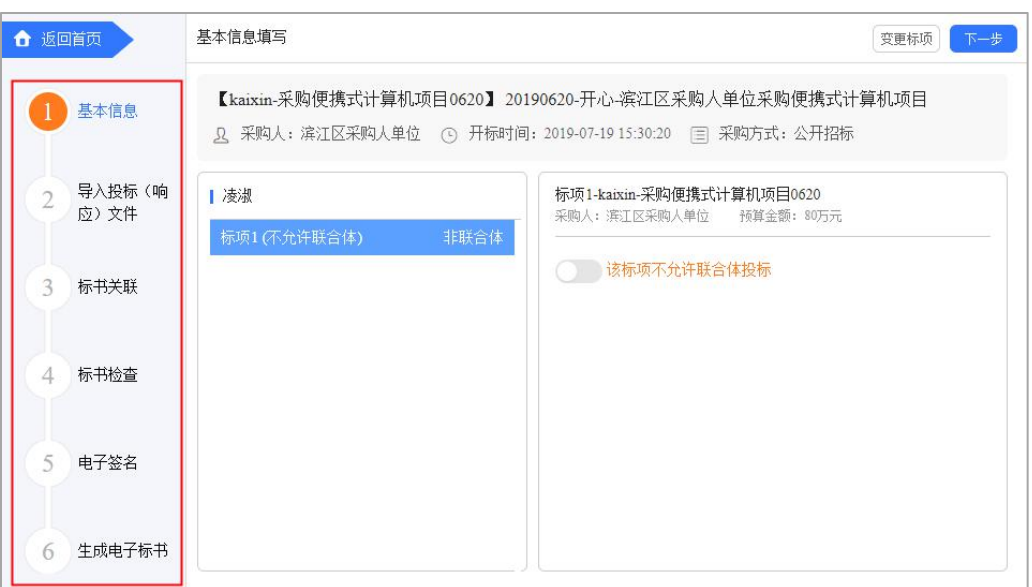

4) 在"基本信息"页面;

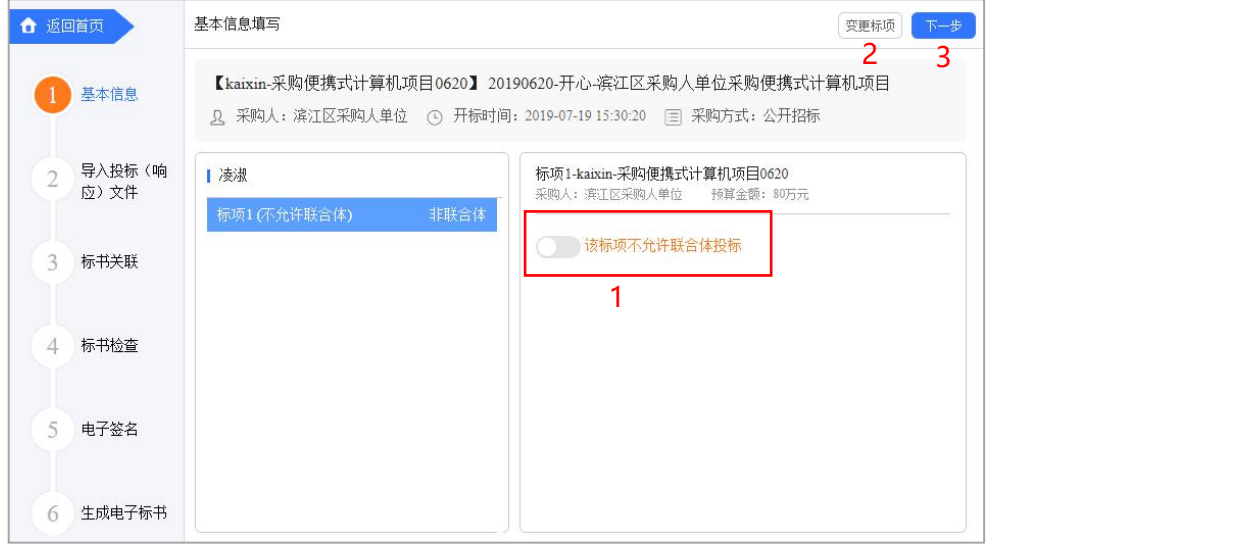

注:

1.如采购组织机构允许联合体投标,此处可修改是否联合体投标,反之则无法修改;

2.如供应商选择标项有误,可变更标项,重新制作投标文件;

3.如暂不制作下一步流程,可点击**【保存】**;

4.相关内容核实完成后,进入下一步;

5) 在"导入投标(响应) 文件"页面, 对基本资质进行响应;

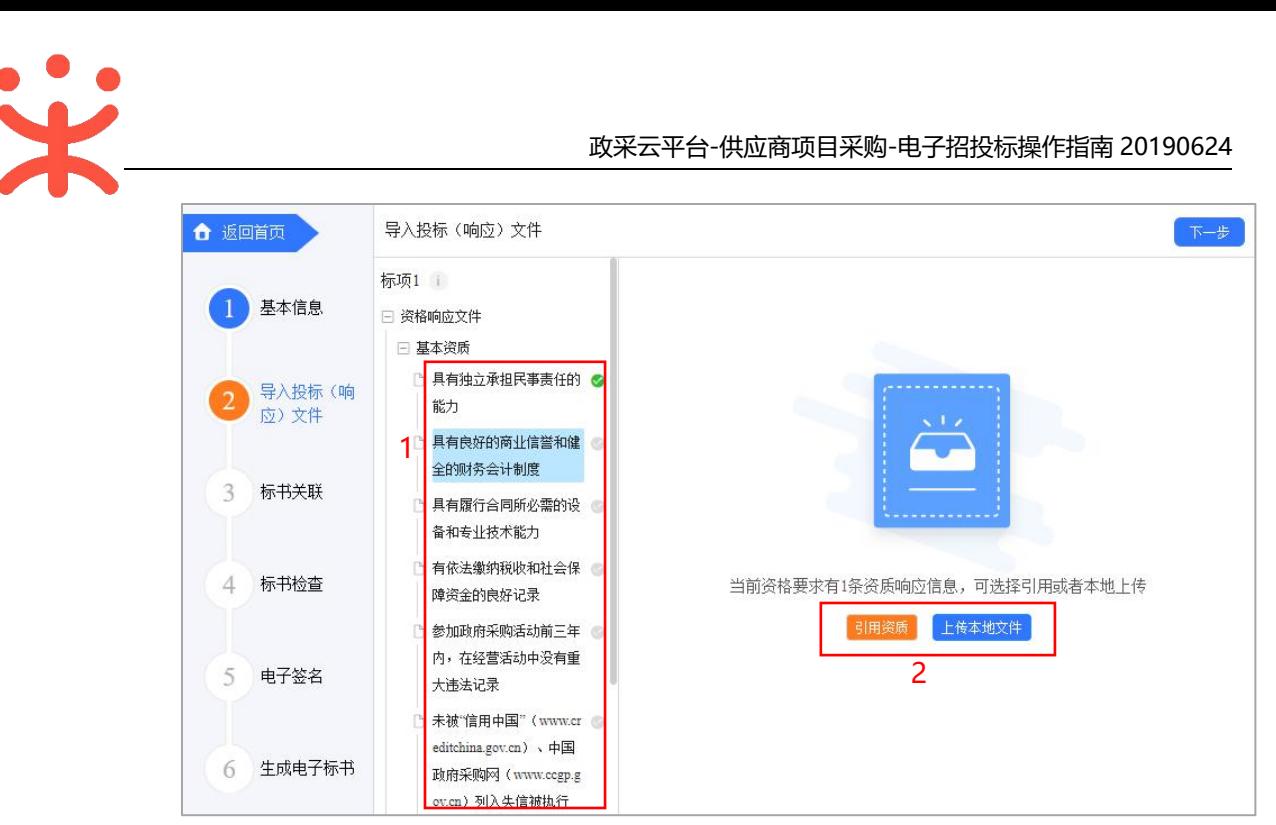

#### 注:

- 1.选择资格响应文件中的具体资质项;
- 2.选择资质项后,可选择以"引用资质库的资质" (部分资质)或"上传本地文件" 的方式进行响应;(**注:**1.**资质库的资质来源于供应商在注册时上传的营业执照, 或在基本信息内维护的特定资质;**2.上传的本地文件必须以 PDF 格式上传,文件 大小不得超过 100M。)
- 6) 供应商对报价要求和商务技术进行响应;

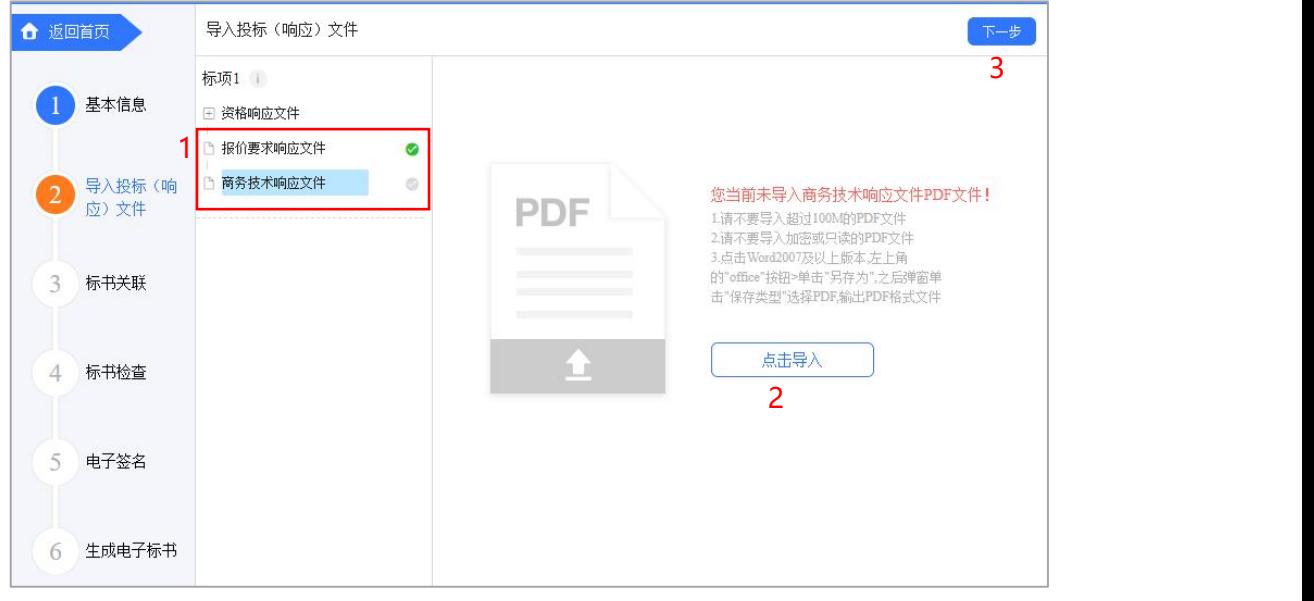

注:

1.将"报价要求响应文件"、"商务技术响应文件"以 PDF 格式导入;

2.导入端口,将制作好的投标文件,选择 Word2007 及以上版本,点击左上角的 "office"按钮,点击"另存为",在弹窗单击"保存类型"选择 PDF,输出 PDF 格式文件; (**注:**PDF 文件不超过 100M)

3. 投标响应文件完成后, 进入下一步;

7) 供应商导入投标文件后,发现内容有误,可点击**【重新导入】**,将正确的文 件导入;

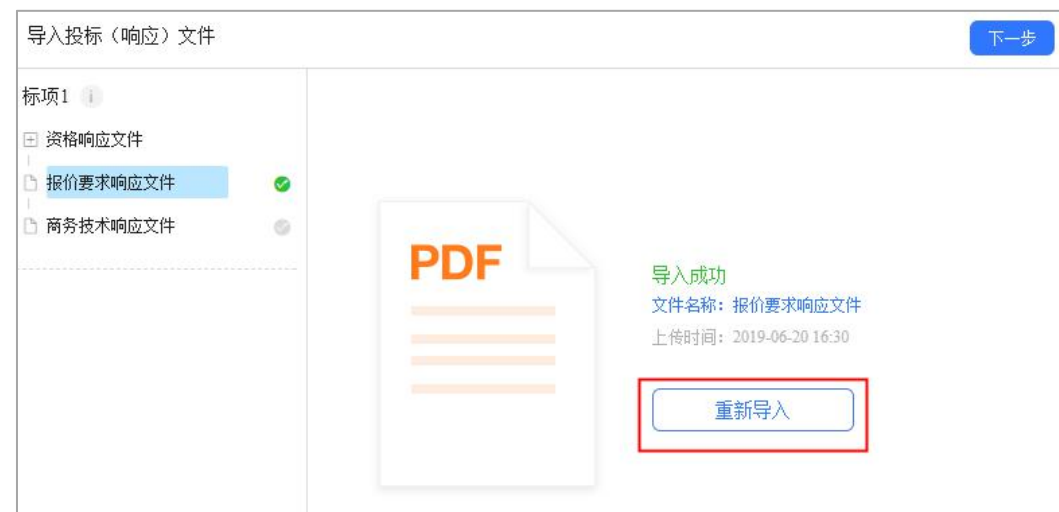

8) 投标文件导入完成后,各文件右边显示绿色图标;

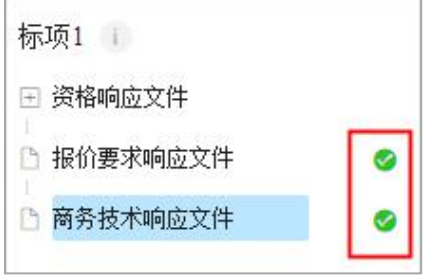

9) 进入标书制作页面, 将标书关联定位项, 专家在评标时, 点击评分项, 可直 接定位到该评分项内容;

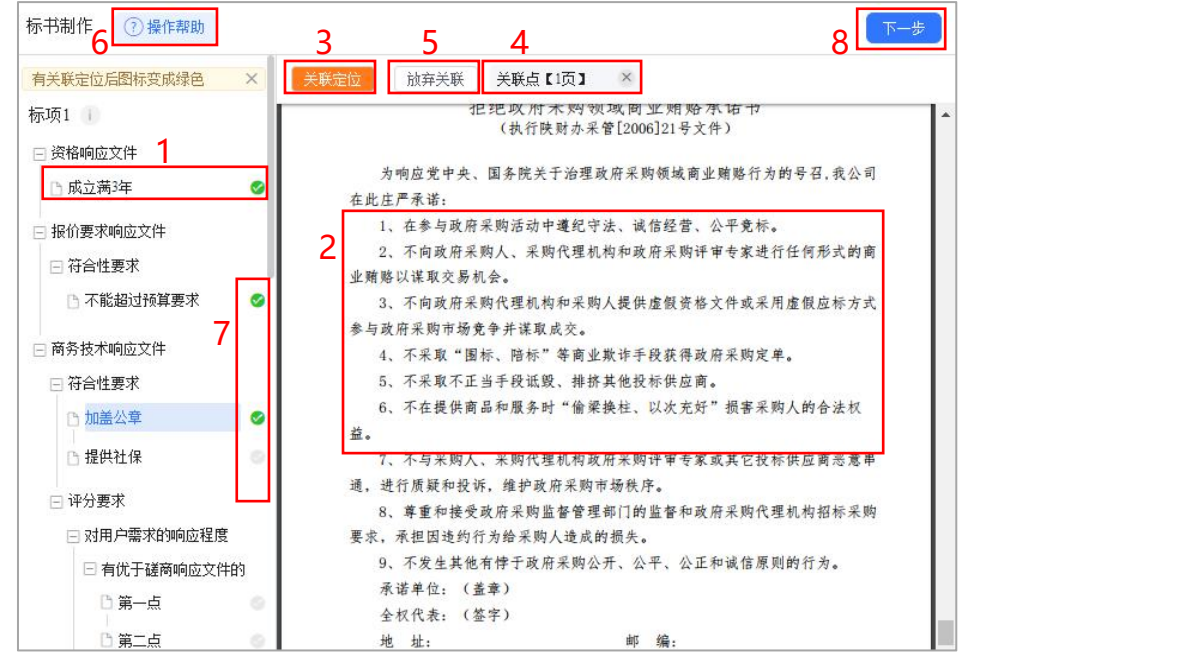

注:

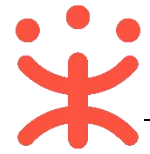

- 1. 选择需要定位的关联项;
- 2.在右侧 PDF 文档里找到需要关联的页面;
- 3.点击**【关联定位】**,关联项定位完成,如定位有误,可找到需要关联的页面,再点 击**【关联定位】**;
- 4.关联定位完成,显示关联点以及具体在第几页;
- 5.如对招标文件的某项要求,供应商的投标响应文件未能提供相应的内容与其对应, 可选择放弃关联。放弃关联后,专家在评审时会提示供应商未对此项招标要求提供 相应内容;
- 6.点击**【操作帮助】**,看查看关联项定位操作流程;
- 7.关联项定位后,显示绿色标识" \* ; 未关联定位点的, 显示灰色标识 " \* ; 关 联失败或检查出未关联的,显示红色标识" <sup>\*</sup> <sup>\*</sup> <sup>\*</sup> <sup>\*</sup> <sup>\*\*</sup> <sup>\*\*\*</sup> 8.所有关联项都定位完成后,进入下一步;
- 10) 进入标书检查页面,系统对标书进行检查是否制作完成,如系统检查到问题, 页面上可看到具体问题;

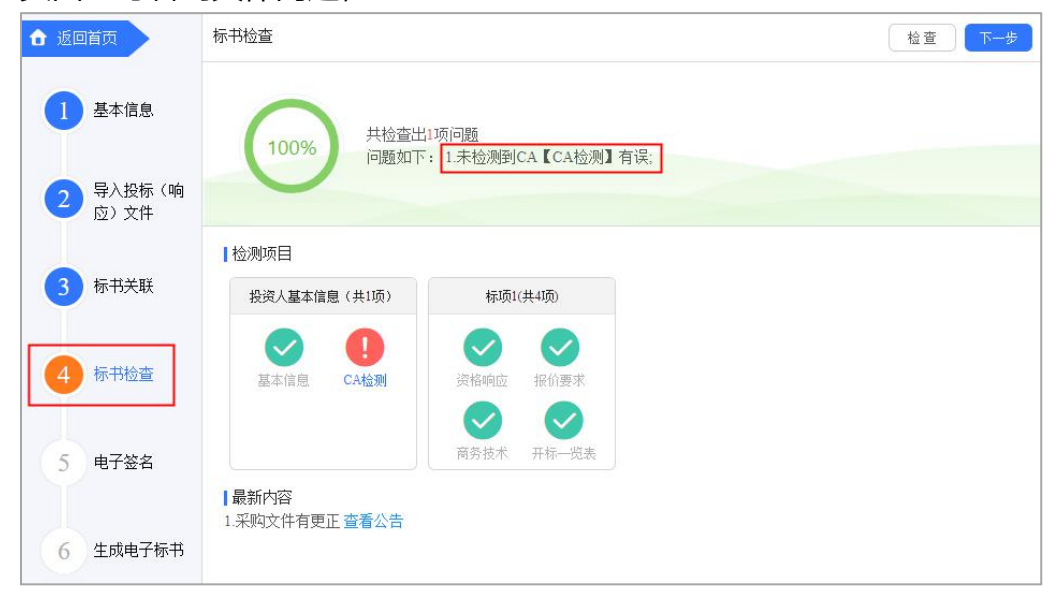

11) 如系统检查未发现问题,点击右上角**【下一步】**按钮;

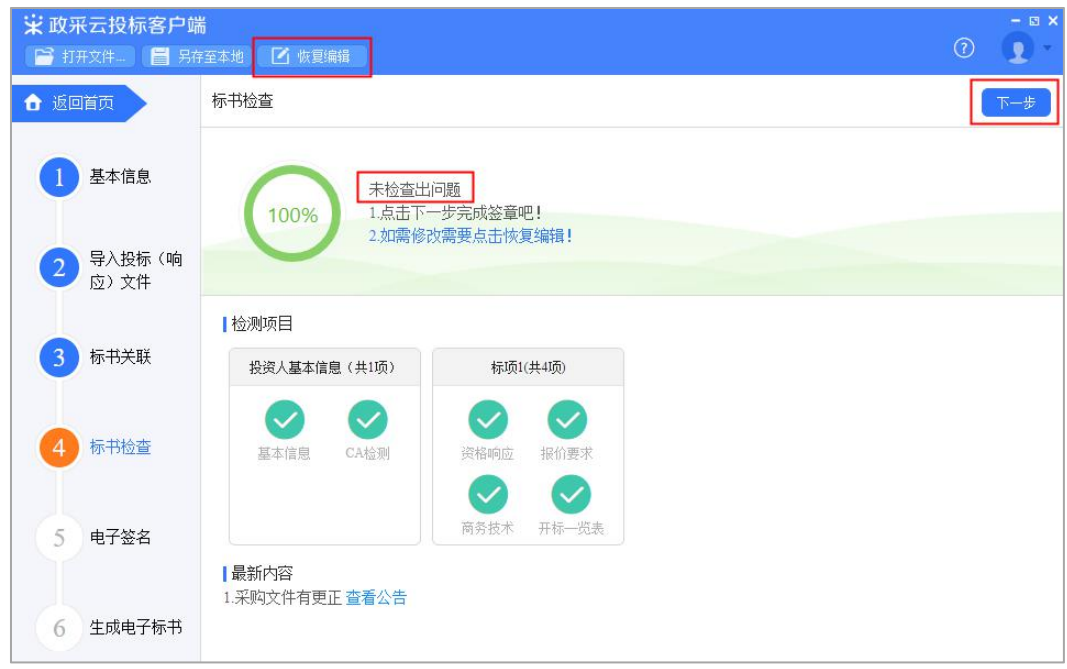

12) 此时, 之前关联的内容会被锁定, 无法进行编辑, 如需恢复编辑, 根据需要 修改的内容,在左侧选择对应菜单栏,进入页面后,点击左上方**【恢复编辑】** 按钮;(**注:**点击"恢复编辑"按钮后,会清除之前签章的 PDF 文件,需 重新进行检查、签章。)

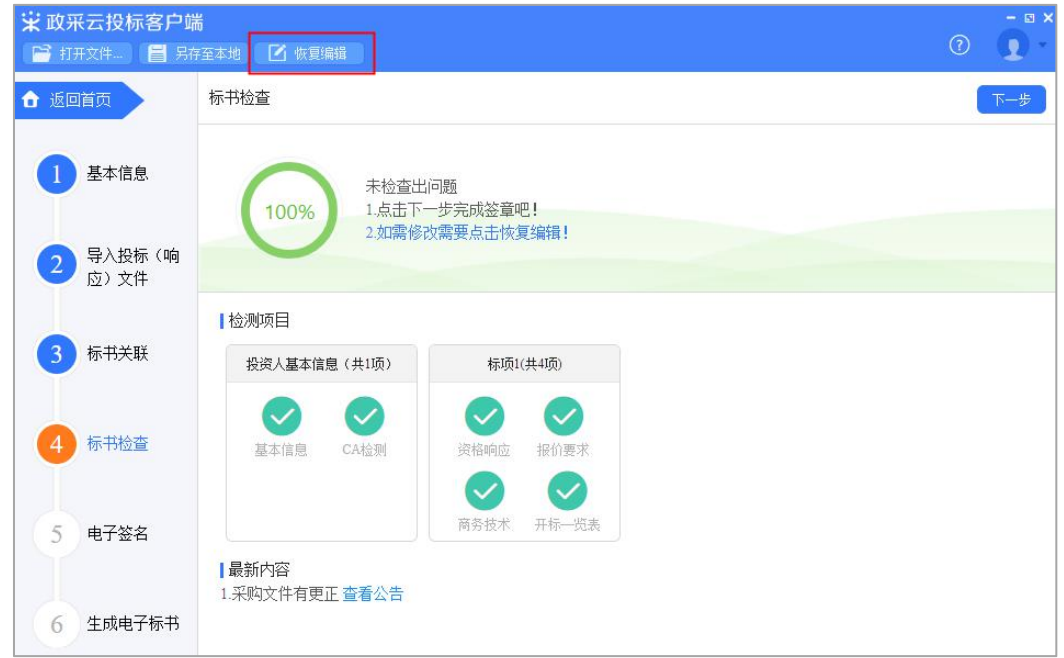

13) 进入电子签名页面, 投标文件显示灰色"未签章";

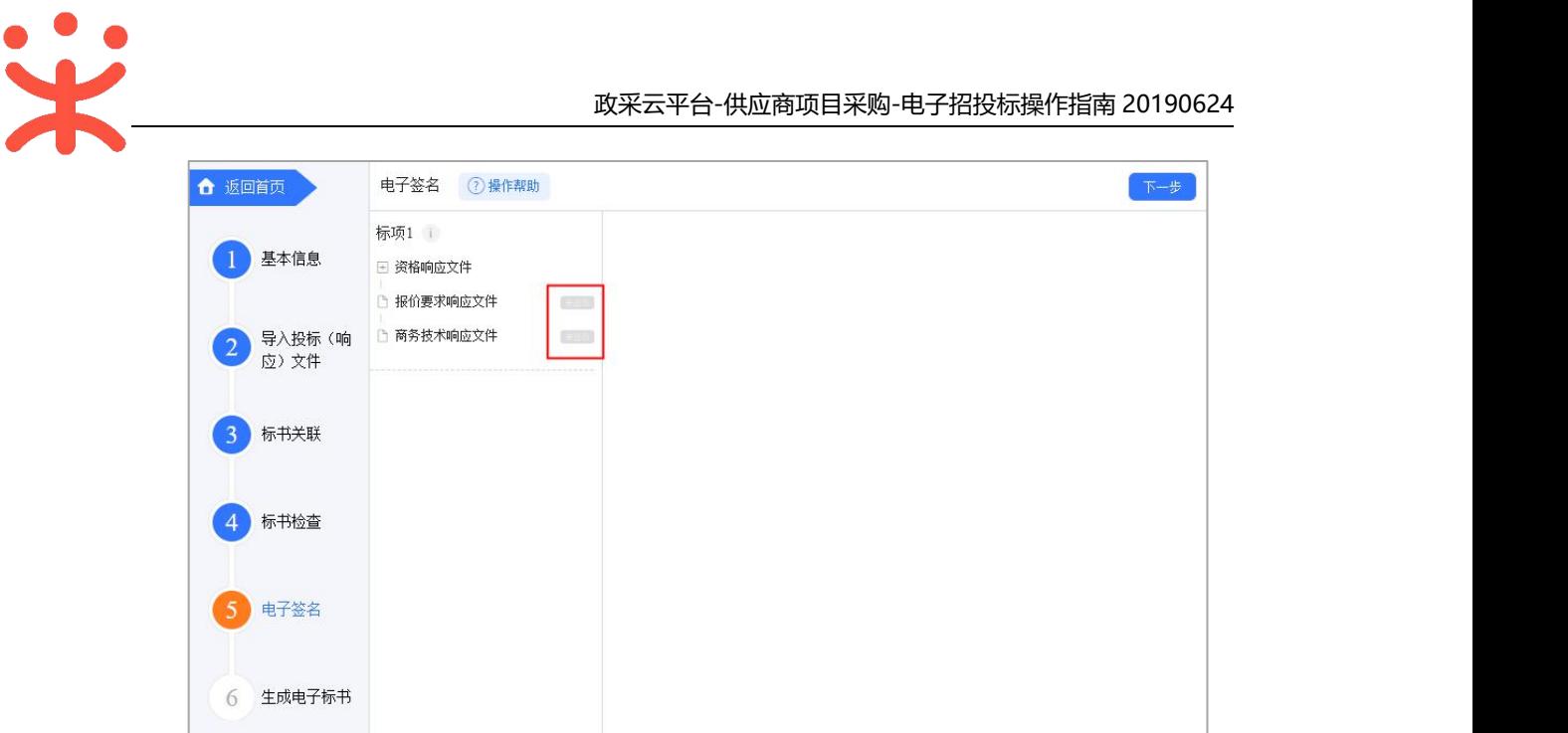

14) 选择需要签章的文件,在页面右边选择签章方式; (以下以"当前页签章"

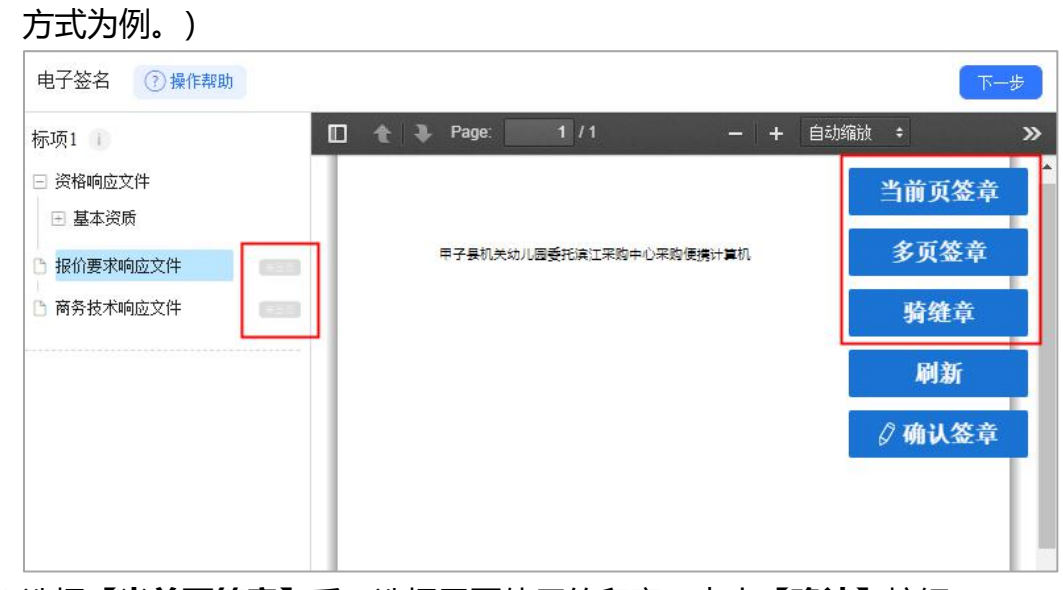

15) 选择**【当前页签章】**后,选择需要使用的印章,点击**【确认】**按钮;

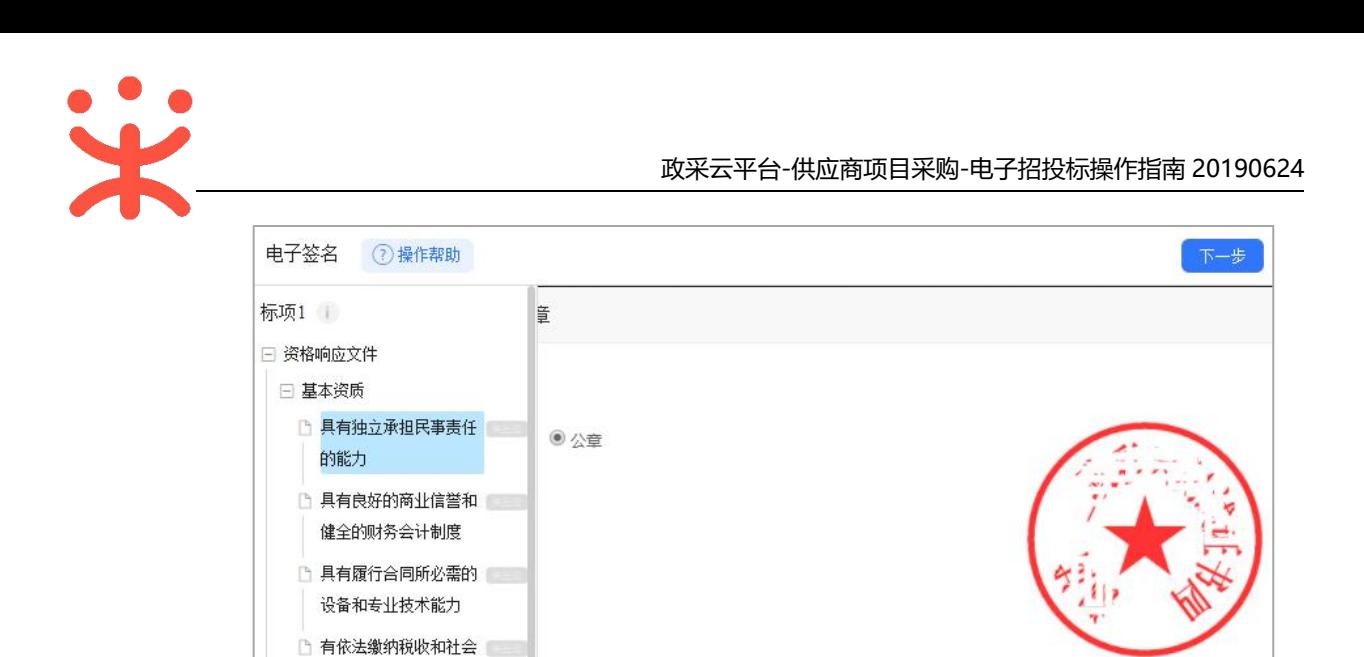

确认

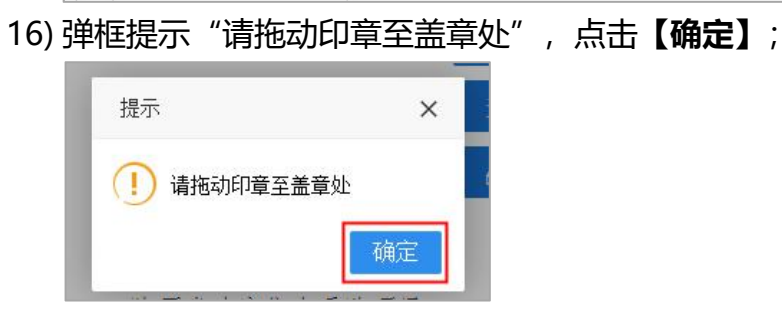

保障资金的良好记录 □ 参加政府采购活动前三 | 年内,在经营活动中没 有重大违法记录

□ 未被"信用中国" (www. creditchina.gov.cn) $\sqrt{ }$   $\pm$ 

17) 将印章拖动至需要盖章的位置后,点击【**确认盖章】**;

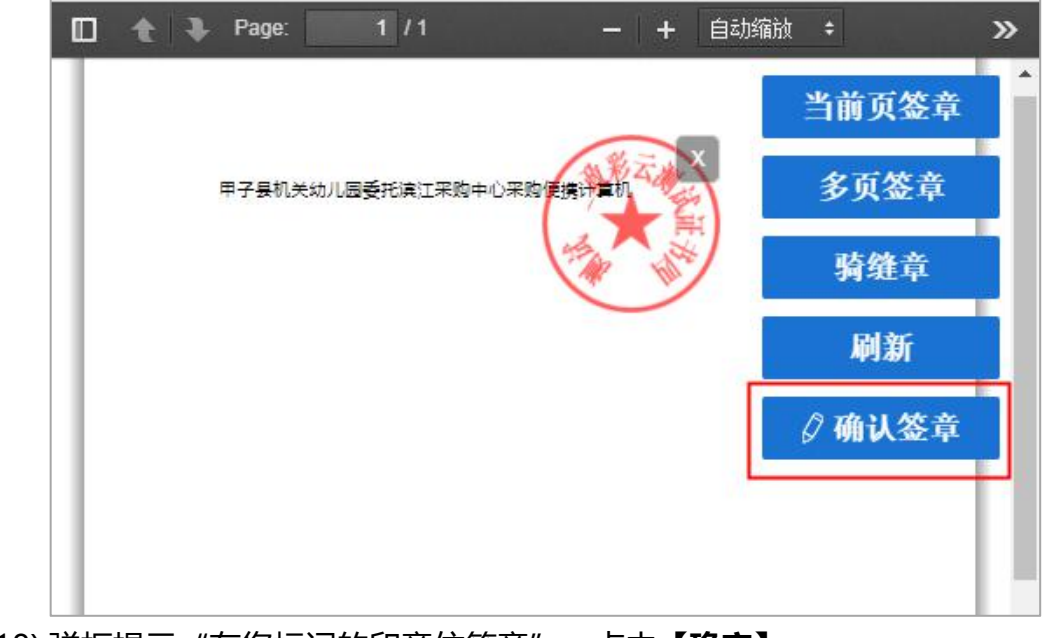

18) 弹框提示"在您标记的印章位签章",点击【确定】;

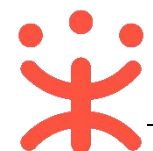

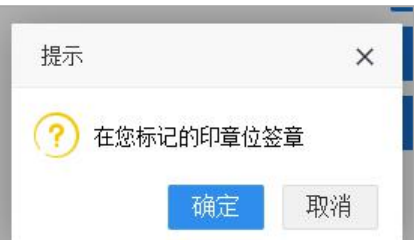

19) 签章完成后,对应的文件右边显示"已签章";

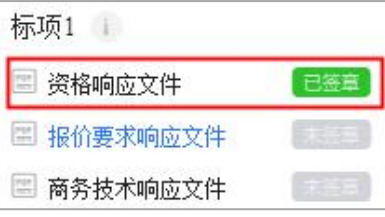

20) 如签章有误,需要修改,点击**【已签章】**,上方弹框"撤销签章",点击**【撤 销签章】**后,重新签章;

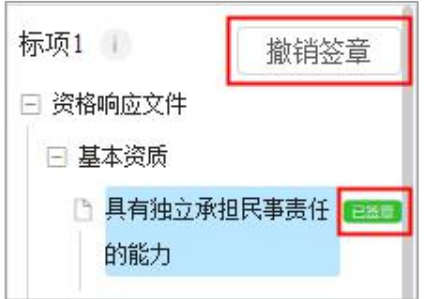

21) 所有文件都签章后,对应的文件名右边显示"已签章",点击右上角**【下一 步】**;

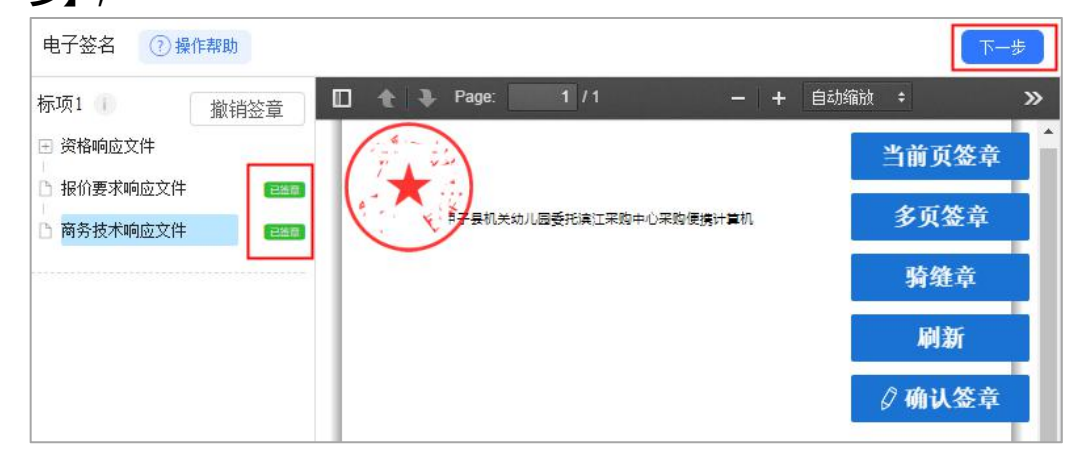

22) 进入生成电子标书页面,将投标文件加密,点击**【生成电子加密标书】**;

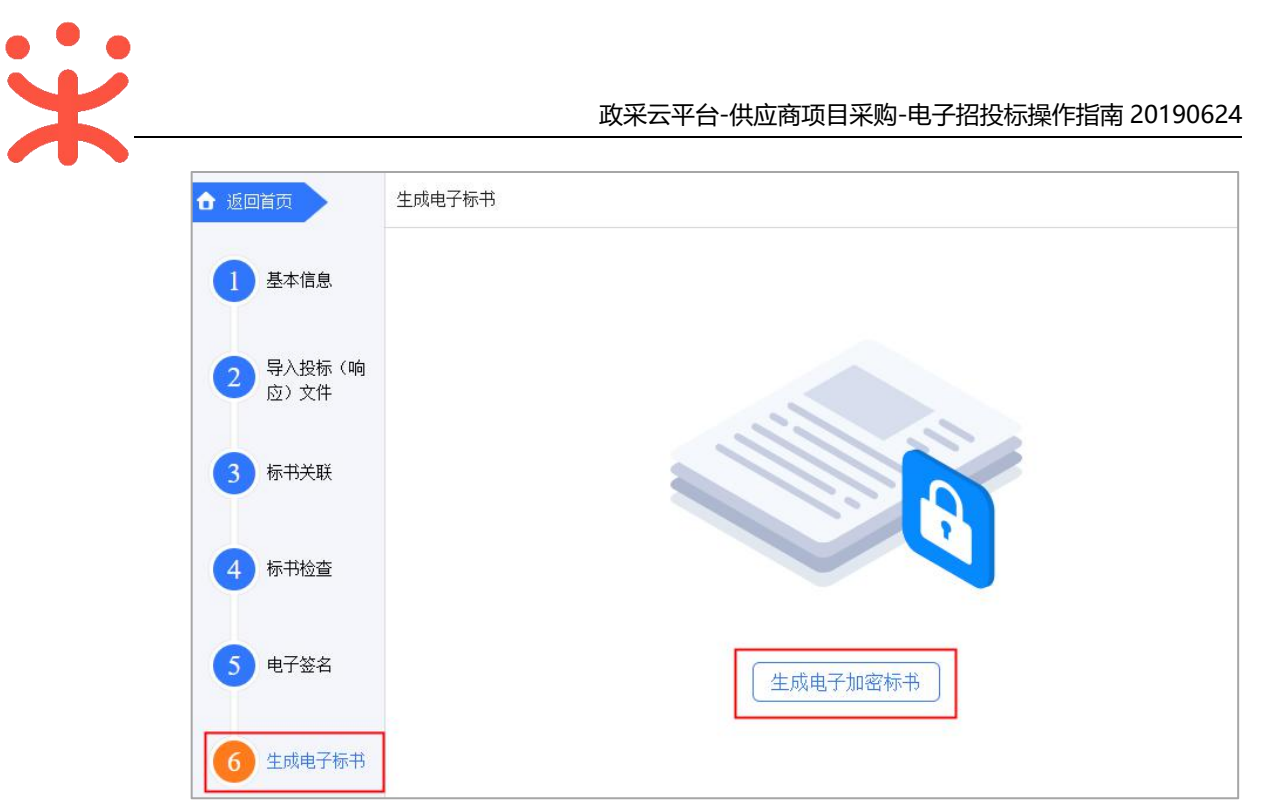

23) 在弹框里点击长方形框, 选择加密标书放置的位置, 点击【**确认】**按钮, 标 书生成后有两份,一份为加密标书(用于供应商投标上传),一份为备份标 书(该标书未加密,用于供应商标书解密异常时应急使用);

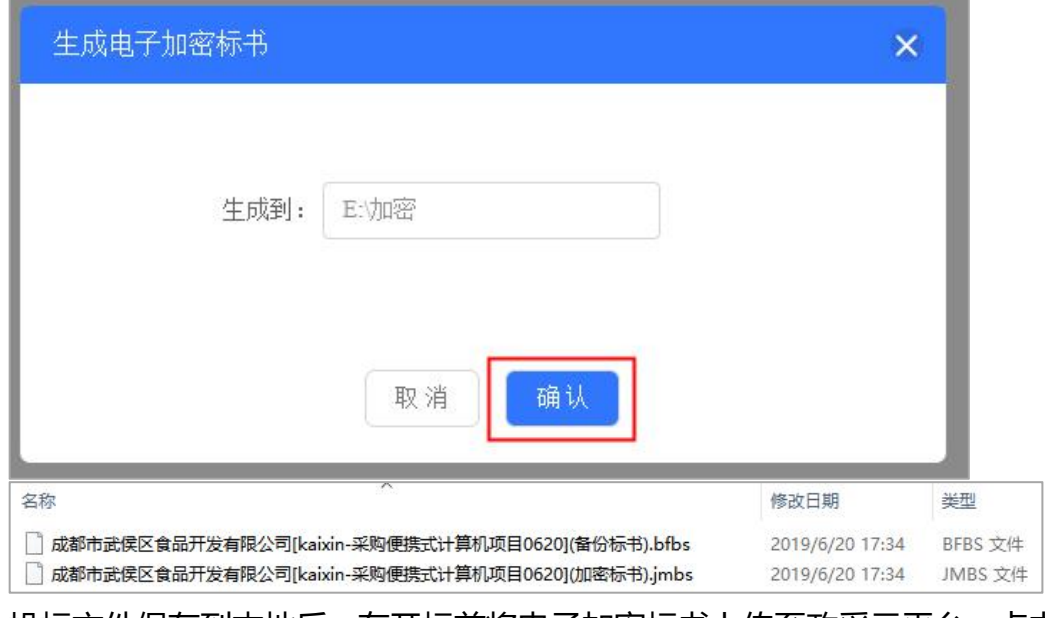

24) 投标文件保存到本地后, 在开标前将电子加密标书上传至政采云平台, 点击 【前往平台上传】,链接至政采云平台进行上传;

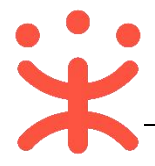

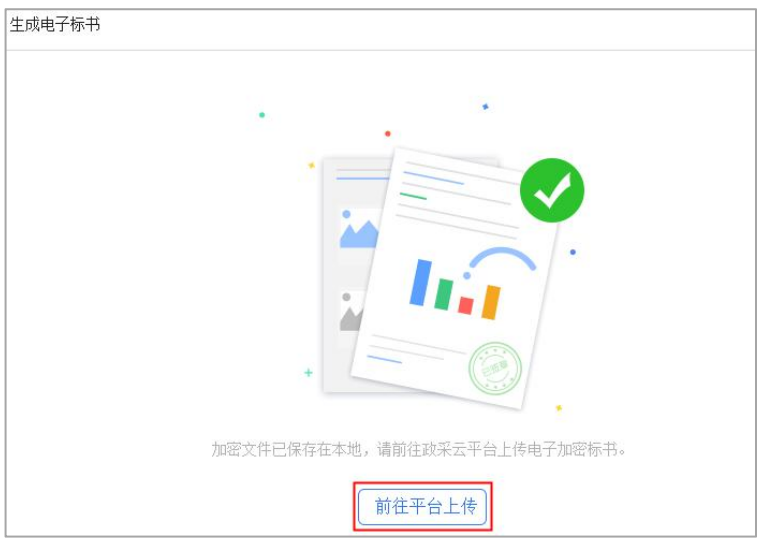

## **3. 投标文件上传**

**说明:**投标文件制作完成并生成加密标书,在开标前,供应商需将加密的投 标文件上传至政采云平台,到达开标时间后,解密投标文件。

路径:用户中心—项目采购—投标文件上传。

1) 在"投标文件上传-进行中"标签页下, 选择状态为"待上传"的项目, 点 击操作栏**【上传】**按钮;

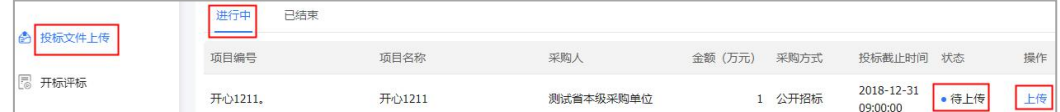

2) 在投标文件上传页面,需填写基本信息;

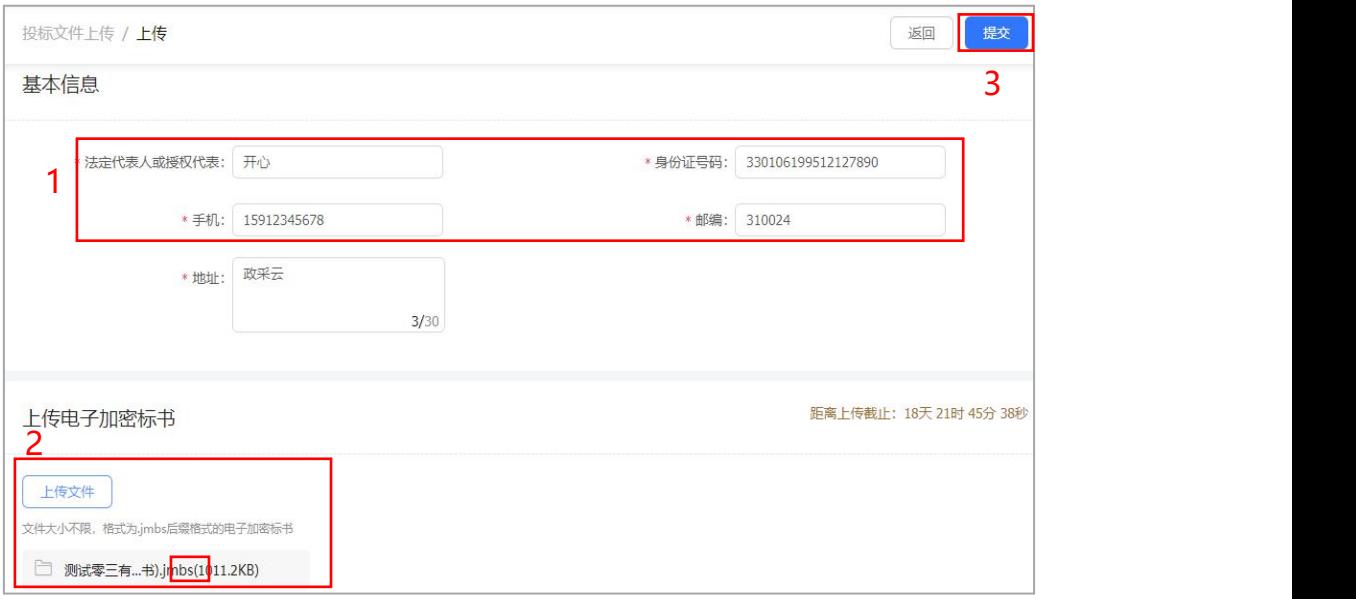

注:

1.填写投标人基本信息,当投标文件开始解密系统将发送短信至该联系人手机;

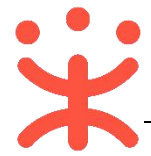

2.上传的加密标书后缀是: .jmbs ; 如: □ 浙江触角科技有限公司伽密标书<mark>.jmbs</mark> 3.内容填写完整,提交投标文件;

**完成状态:**投标文件上传成功后,在"投标文件上传-进行中"标签页下, 显示状态为"已上传"。可在此处下载打印投标回执。

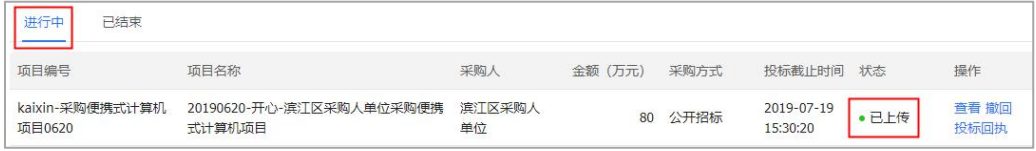

(**注:**在投标截止时间前,供应商可撤回投标文件,修改内容。)

## **(三) 解密投标文件**

**说明:**达到开标时间后,供应商在政采云平台解密投标文件,专家和采购组 织机构可查看投标文件,专家依据投标文件进行评审。(**注:**解密投标文件 必须插入 CA。)

路径:用户中心—项目采购—开标评标。

1) 在"开标评标-待办理"标签页下, 选择已到达开标时间的项目, 点击操作 栏**【解密】**按钮;

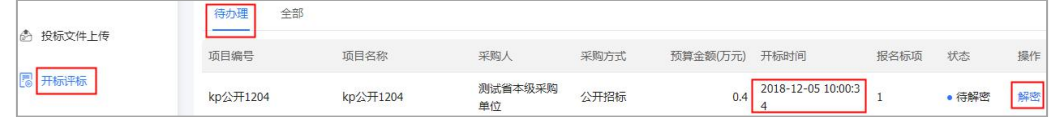

2) 进入投标文件解密页面(**注:** 供应商必须插入 CA 才可解锁), 点击右上角 **【解密】**按钮;

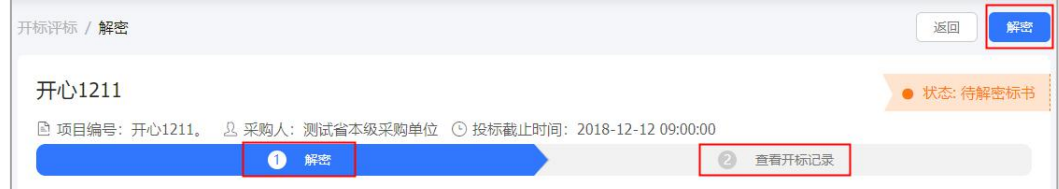

3) 在弹框里输入 PIN 码,点击**【确认】**;

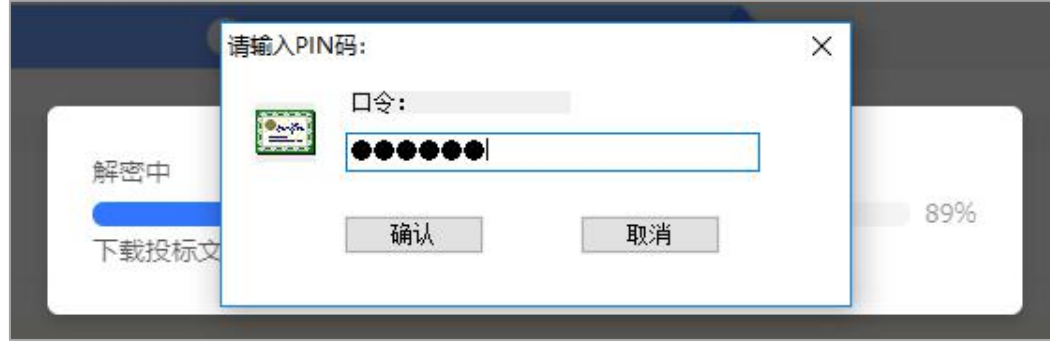

4) 投标文件显示"解密中";

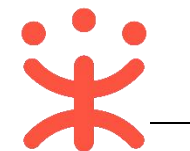

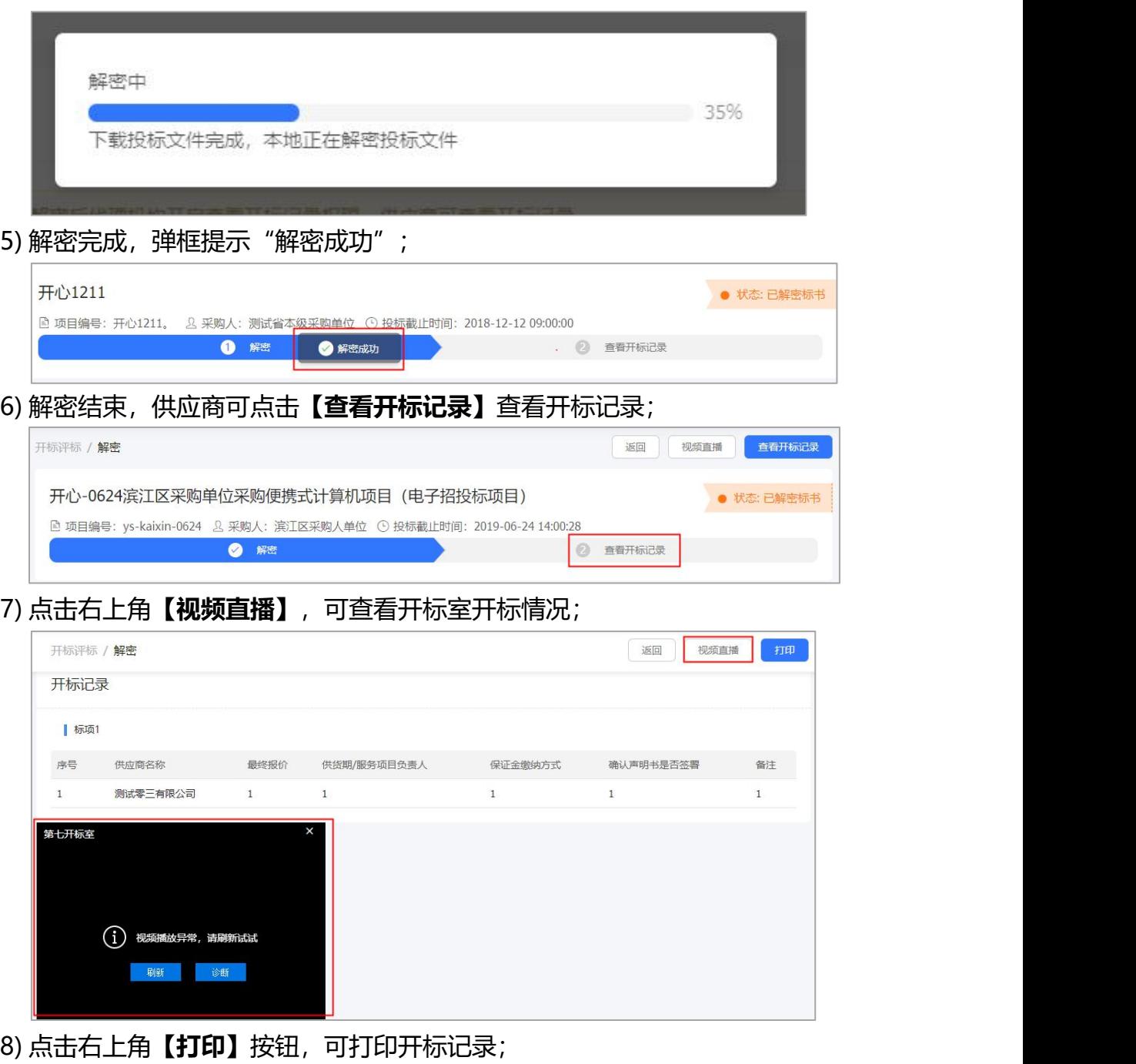

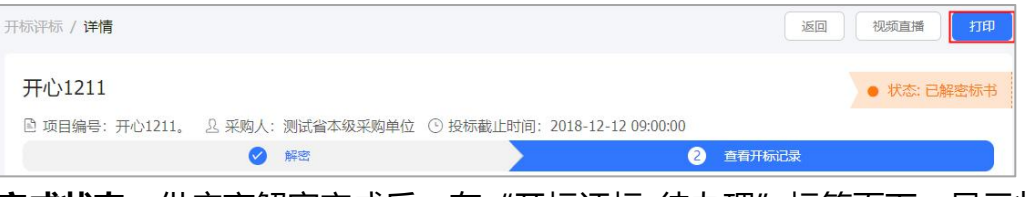

## **完成状态:**供应商解密完成后,在"开标评标-待办理"标签页下,显示状 态为"已解密"。

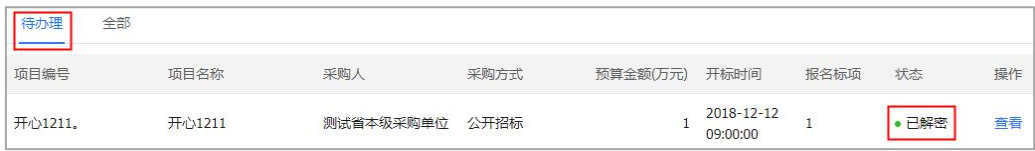

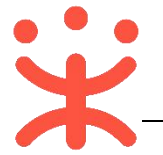

# **四、查看中标通知书**

**说明:**采购组织机构将中标通知书发送给中标供应商,供应商可通过平台查 看。

路径:用户中心—项目采购—中标通知书。

1) 在"中标通知书"页面,选择需要查看的中标项目,点击操作栏**【查看】**按 钮;

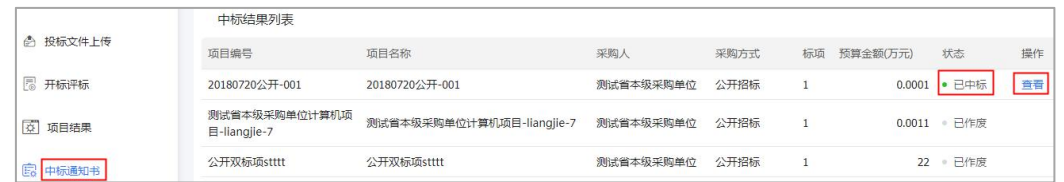

2) 在新页面中, 可查看中标通知书, 供应商可点击右上角【**验签**】, 验证签章 是否有效;

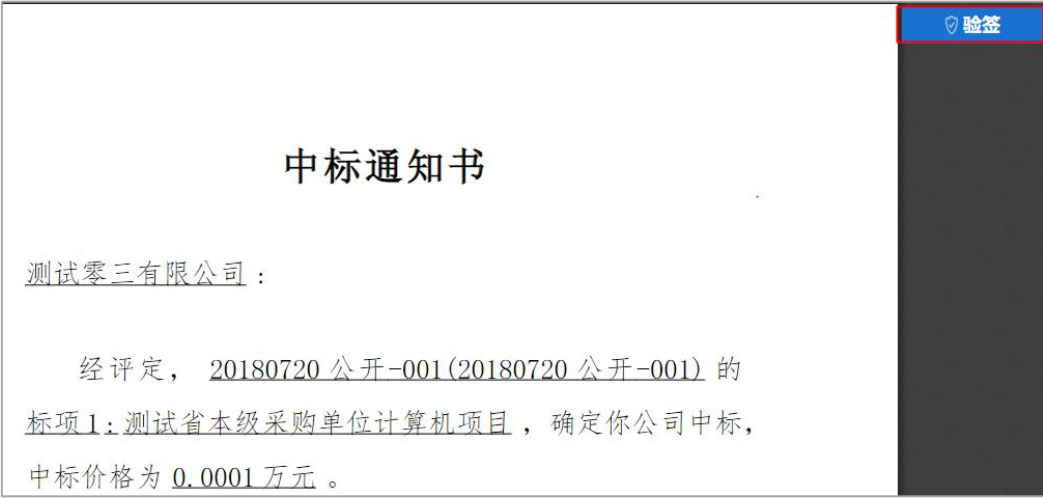

# **五、获取帮助**

### **您可以通过以下方式获得平台操作帮助:**

- 1. 采宝——您的智能服务管家,汇集自助服务渠道入口(位于平台页面右边区 域)
	- 1) 操作指南:汇集用户操作手册/视频(前台页面需要用户登录后显示)。
	- 2) 咨询采宝:您的智能小助手,提供智能及时服务。 [https://cschat.antcloud.com.cn/index.htm?tntInstId=KMQNW3C](https://cschat.antcloud.com.cn/index.htm?tntInstId=KMQNW3CN&scene=SCE00000041)

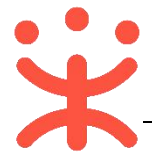

[N&scene=SCE00000041](https://cschat.antcloud.com.cn/index.htm?tntInstId=KMQNW3CN&scene=SCE00000041)

3) 帮助中心: 提供新手专区、常见问题, [https://help.zcy.gov.cn](https://help.zcy.gov.cn/)。 客服热线:400-881-7190

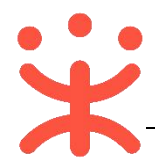

## **版本说明**

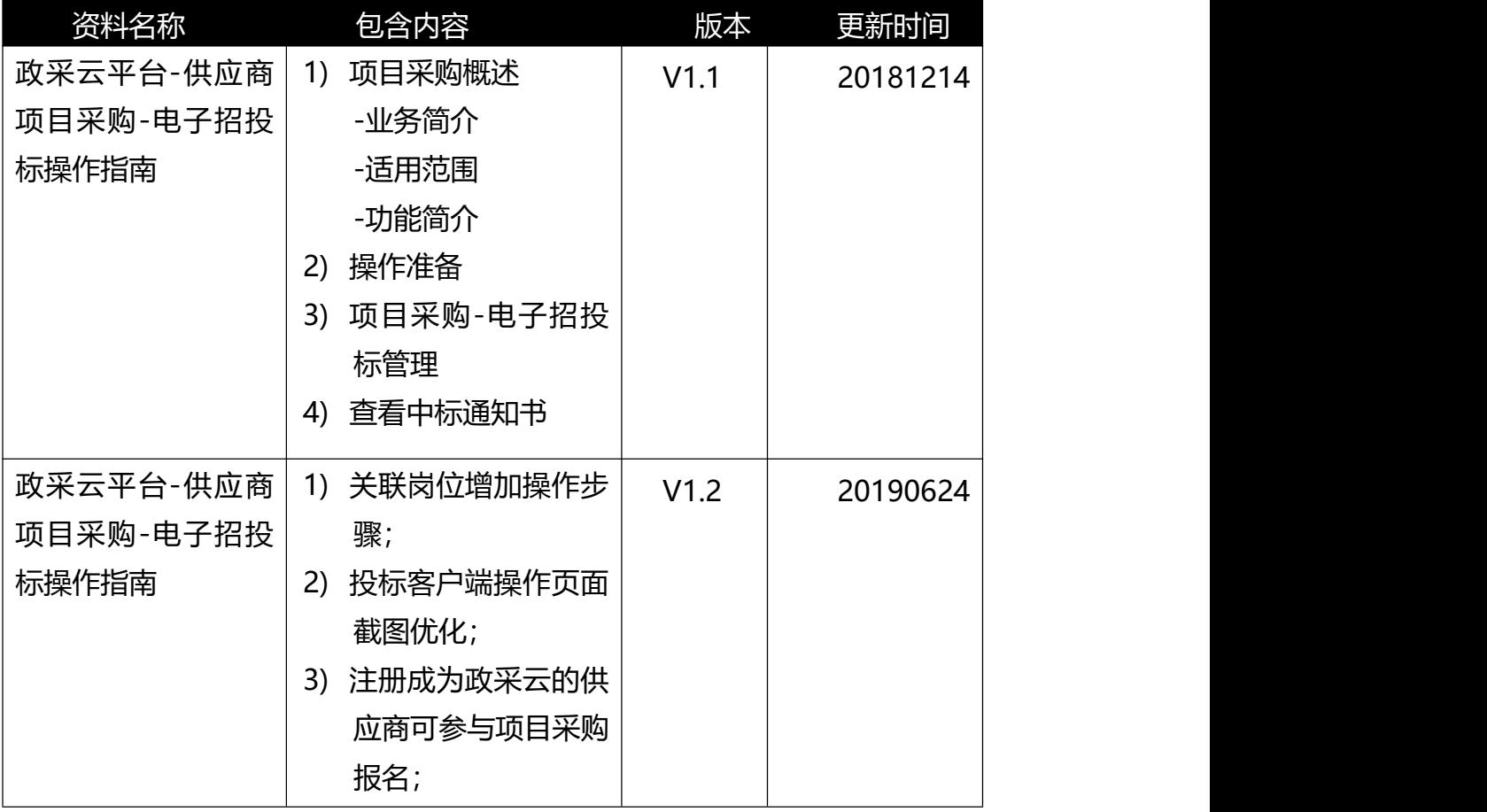

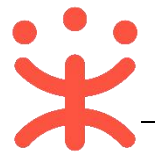

非常感谢您使用政采云平台服务,如果您有什么疑问或需要请随时联系政采 云。

本手册可能包含技术上不准确的地方、或与产品功能及操作不相符的地方、 或印刷错误。政采云将根据产品功能的增强而更新本手册的内容,并将定期改进 或更新本手册中描述的产品或程序。更新的内容将会在本手册的新版本中加入。

#### 版权所有©政采云

本手册适用于政采云平台项目采购-电子招投标—供应商。未经政采云书面 许可,任何单位和个人不得擅自复制、修改本手册的部分或全部,并不得以任何 形式传播。

#### 责任声明

在适用法律允许的范围内,政采云对本手册的所有内容不提供任何明示或暗 示的保证;不对本手册使用作任何保证。本手册使用中存在的风险,由使用者自 行承担。

在适用法律允许的范围内,政采云在任何情况下都不对因使用本手册相关内 容及本手册描述的产品而产生的任何特殊的、附带的、间接的、直接的损害进行 赔偿,即使政采云已被告知可能发生该等损害。

在适用法律允许的范围内,政采云对任何由于不可抗力、网络攻击、计算机 病毒侵入或其他非政采云因素,导致的产品不能正常运行造成的损失或造成 的用户个人资料泄露、丢失、被盗用等互联网信息安全问题免责。